**Four push-button keys are available:**

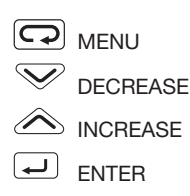

# **PASSWORD OVERVIEW:**

The factory set password is 33 and can be changed for security reasons.

- To access the 'Configuration Data' listed in Section I, a password is always needed.
- To access the 'Parameters Data' listed in Section II, a password may or may not be needed depending on the password used (see Password Information).
- To access the 'Operator Information' listed in Section III, a password is not required.

# **PASSWORD INFORMATION:**

**If Password is set at 0 to 4999:** The 'Parameters Data' listed in section II is available to the operator at all times. This password is only needed to access

### **Section I – CONFIGURATION DATA:**

*Configuration Data is high level data that defines how the controller reacts to your process. This data entry requires a password. Push MENU key once to exit configuration.*

#### **Software Configuration Code:**

This four-digit code defines type of input, control mode & output, direct/reverse action & safety output value, and alarm type. This code may be changed to meet your application. The factory set 'Software Configuration Code' is 3002 for J thermocouple input, PID control on output #1, reverse acting mode & 0% safety output value, and output #2 as absolute high alarm. To change code; push MENU key until 'ConF' is displayed, push INCREASE or DECREASE keys to code needed, then push ENTER key to save this new code. See C10 or M10 User Manual pages 16 & 17 for available code listing.

#### **To Change Engineering Units:**

Press ENTER key until 'Unit' is displayed, push INCREASE or DECREASE keys to desired selection, press ENTER key to save this new engineering unit. See C10 or M10 User Manual page 27 for engineering unit listing. Examples of engineering units are: ºF and ºC.

*Additional configuration functions available:*

- *# of display decimals (linear input only)*
- *Communication baud rate (option)*
- *Retransmission range (option)*

*See C10 or M10 User's Manual pages 26 & 27 for a detailed explanation of these functions.*

'Configuration Data' listed in Section I.

# **If Password is set at 5000 to 9999:**

The 'Parameters Data' listed in Section II is NOT available to the operator at all times. This password is needed for access to both 'Parameters Data' Section II and 'Configuration Data' Section I.

**To Enter Known Password:** Push MENU key until 'PASS' is displayed, then press INCREASE or DECREASE key to known password (the factory set password is 33), then push ENTER key. You are now in Configuration Data Section I.

# **To Change Password:**

*(Note: there is no need to change the factory set password of 33 except for security reasons).*

After entering known password, push ENTER key until 'Code' displays, push INCREASE or DECREASE keys to new password, press ENTER key to save new password. *(IMPORTANT: record this new password in a safe place for*

*future reference !!!)* Press MENU key once to exit Configuration Data Section I.

*A*THENŃ

# **QUICK START GUIDE**

**C10 & M10 line** QSUGCM10RKH -11/21/02

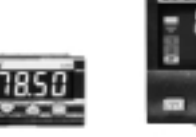

Before functioning proper-**READ THIS FIRST:** ly in your application, you will need to set (in order) the controller's:

- 
- (especially the software configuration code)
- Parameters data

This 'Quick Start Guide' will help take you through this process in a minimal amount of time. References to the larger 'C10 or M10

User Manuals' are used, so have that manual available as you read through this guide.

*Additional support is available via:*

- *Athenacontrols.com on the web*
- *Technical support on the phone at 610-828-2490 8am to 5pm EST weekdays*
- *Your local Athena Controls authorized representative or distributor*

#### **Section II – PARAMETERS DATA:**

*Parameters Data is detailed data that defines how the controller reacts to your process. This data entry may require a password (see password overview). Depending on the software configuration code, some displays may vary. Push MENU key 3 times to exit Parameters*

# **To Display and Change Alarm Setpoint:**

Push MENU key once, A2SP will display (alarm 2 setpoint), press INCREASE or DECREASE key once to see value (factory default value is 32). To change this value, press INCREASE or DECREASE key to value desired, press ENTER key to save.

#### **To Start Autotune Software:**

Push MENU key until 'tune' displays, press INCREASE or DECREASE key to select start or stop (factory default value is stop), press ENTER key. Green 'AT' indicator will light until software calculation is completed.

#### **To Enter Parameter Group 1:**

Push MENU key until A2SP displays. Then press ENTER key, 'Pb' will display. This parameter group will allow access to PID tuning and output/alarm limit parameters. See C10/M10 User Manual pages 24 & 25.

# **To Enter Parameter Group 2:**

Push MENU key until 'tune' displays. Then press ENTER key, 'Sl.u' will display. This parameter group will allow access to setpoint, alarm, and option parameters.

See C10/M10 User Manual page 25 for details

# **Section III – OPERATOR INFORMATION:**

*This information is always available to the operator and does not require a password.* 

### **Normal Display – Process Variable (PV):**

Normal display shows the PV or input value. On the left part of the display; a red '1' indicates output #1 is active, a red '2' indicates output #2 is active, and a green 'AT' indicates autotune software is active. On the M10: a green LED indicates PV is  $+/-$  1% of SP, a green LED  $+$  an up/down red arrow means PV is within +/- 2% of SP; a red up/down arrow alone means PV is greater than or less than 2% of SP.

#### **To Display Setpoint (SP) Value:**

Push the ENTER key until 'S.P.' displays briefly, then the SP value will display briefly. SP value cannot be changed from this display.

#### **To Change Setpoint (SP) Value:**

Push either the DECREASE or INCREASE key once and the SP value will be shown. Then use either the INCREASE or DECREASE key to change the SP value within two seconds.

#### **To Display PV Engineering Units:**

Push ENTER key once; 'UniT' will display briefly, then type of unit will display briefly (ie: ºC or ºF). This value can only be changed via password access.

### **To Display Output Value:**

Push the ENTER key until 'Out' displays briefly, then the output value will display briefly. This value cannot be changed.

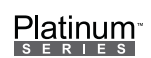

**UL <sup>C</sup> US LISTED**

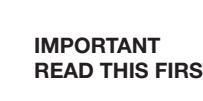

- Password
- Configuration data
- 

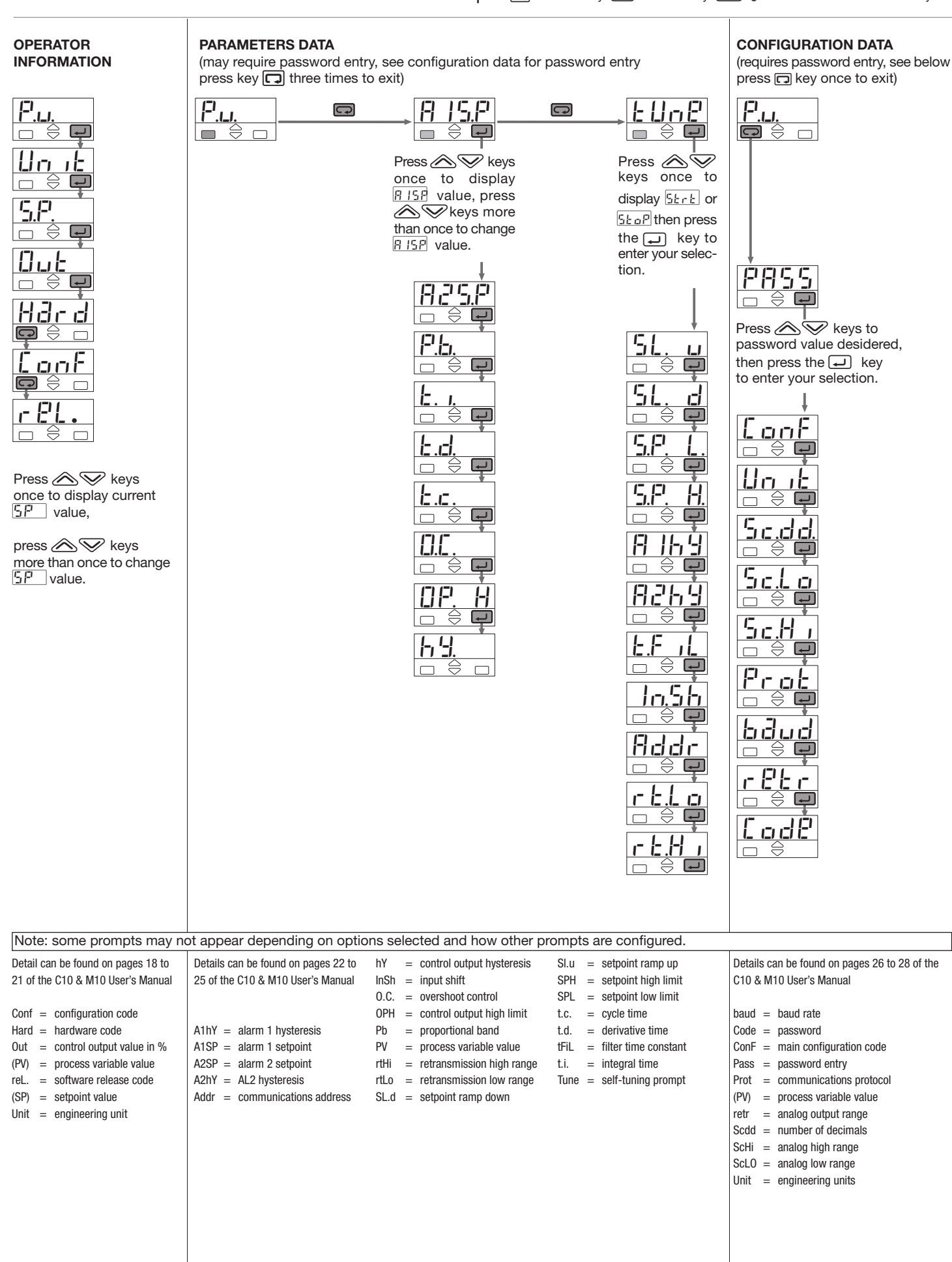